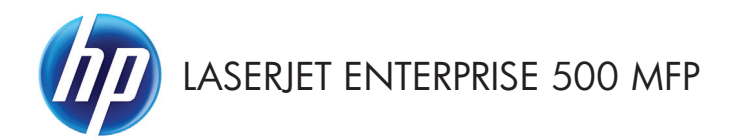

Stručná referenčná príručka

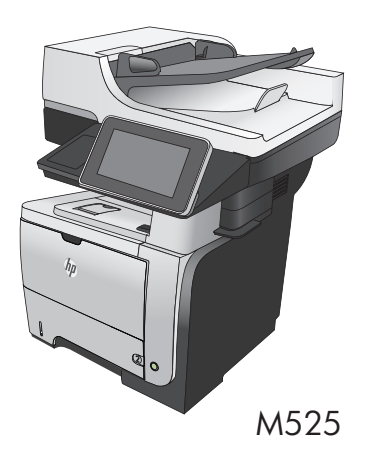

# **Tlač uloženej úlohy**

Na vytlačenie úlohy uloženej v pamäti zariadenia použite nasledujúci postup.

- **1.** Na úvodnej obrazovke ovládacieho panela zariadenia rolujte na tlačidlo Načítanie z pamäte zariadenia a dotknite sa ho.
- **2.** Vyberte názov priečinka, kam sa má úloha uložiť.
- **3.** Vyberte názov úlohy. Ak je úloha súkromná alebo zašifrovaná, zadajte kód PIN alebo heslo.
- 4. Upravte počet kópií a dotknutím sa tlačidla Spustiť **O** vytlačte úlohu.

# **Tlač pomocou rozhrania USB s jednoduchým prístupom**

Tento produkt poskytuje funkciu tlače prostredníctvom rozhrania USB s jednoduchým prístupom, aby ste mohli rýchlo tlačiť súbory bez toho, aby ste ich museli odoslať z počítača. Produkt akceptuje štandardné jednotky USB typu flash v porte USB na prednej strane produktu. Je možné tlačiť tieto typy súborov:

- .pdf
- .prn
- .pcl
- .ps
- .cht

Pred tým, než začnete používať túto funkciu, je potrebné povoliť port USB. Pomocou nasledujúceho postupu povoľte uvedený port z ponúk na ovládacom paneli produktu:

- **1.** Na úvodnej obrazovke ovládacieho panela zariadenia rolujte na tlačidlo Správa a dotknite sa ho.
- **2.** Otvorte tieto ponuky:
	- Všeobecné nastavenia
	- Zapnúť funkciu načítania z USB
- **3.** Vyberte možnosť Povoliť a potom sa dotknite tlačidla Uložiť.

#### **Tlač dokumentov prostredníctvom rozhrania USB s jednoduchým prístupom**

**1.** Pripojte pamäťovú jednotku USB do portu USB na ľavej strane ovládacieho panela produktu.

> **POZNÁMKA:** Môže byť nevyhnutné odstrániť kryt z portu USB.

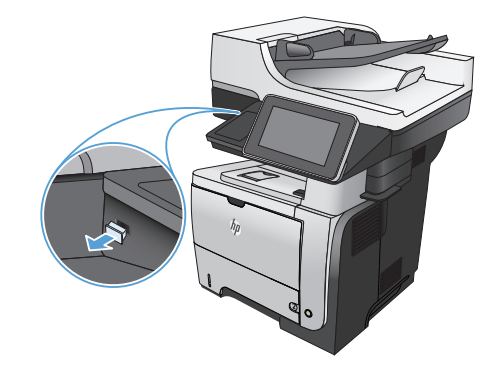

- 2. Otvorí sa obrazovka Načítanie z jednotky USB. Vyberte priečinok v zozname na ľavej strane obrazovky.
- **3.** Vyberte názov dokumentu, ktorý chcete vytlačiť.
- **4.** Ak chcete upraviť počet kópií, dotknite sa poľa Kópie a potom pomocou klávesnice vyberte požadovaný počet kópií.
- **5.** Dokument vytlačte dotknutím sa tlačidla Spustiť @.

## **Zoraďovanie kopírovacej úlohy**

**1.** Na úvodnej obrazovke ovládacieho panela zariadenia sa dotknite tlačidla Kopírovať.

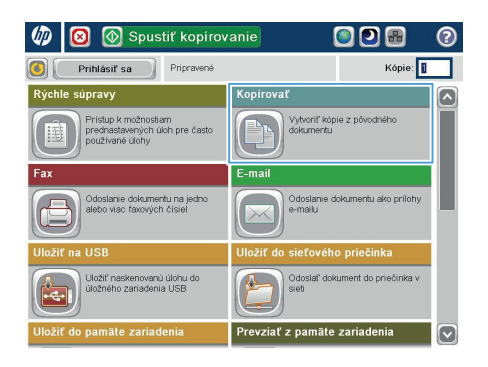

**2.** Dotknite sa tlačidla Stohovať.

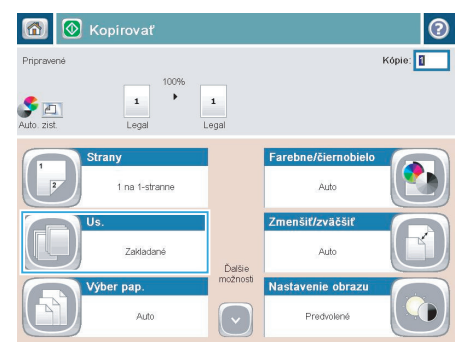

**3.** Dotknite sa možnosti Zoradenie zapnuté (súpravy strán v poradí). Dotknite sa tlačidla  $\overline{OK}$ 

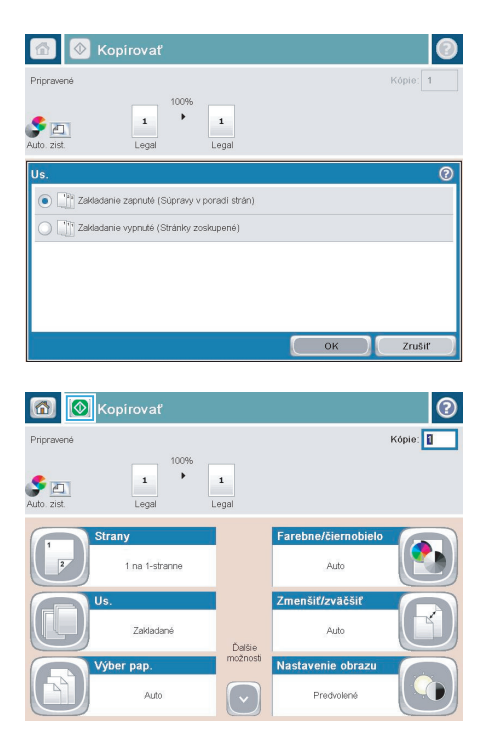

4. Dotknite sa tlačidla Spustiť ...

## **Kopírovanie na obe strany papiera (obojstranná tlač)**

#### **Automatické kopírovanie na obidve strany**

**1.** Vložte originálne dokumenty do podávača dokumentov s prvou stranou lícom nahor a s vrchnou stranou stránky napred.

**2.** Prispôsobte polohu vodiacich líšt formátu dokumentu.

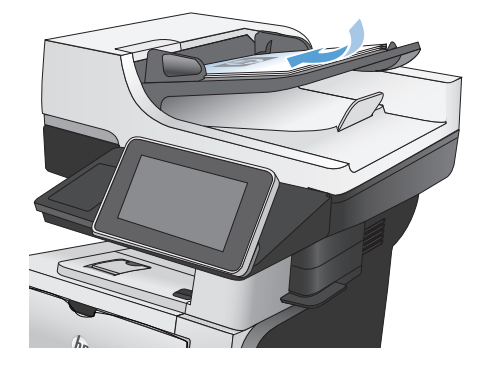

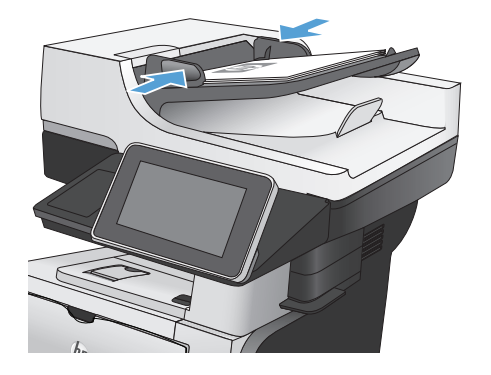

- **3.** Na domovskej obrazovke ovládacieho panela produktu sa dotknite tlačidla Kopírovať.
- **4.** Dotknite sa tlačidla Strany.

**5.** Ak chcete vytvoriť obojstrannú kópiu z jednostranného originálu, dotknite sa tlačidla 1-stranný originál, obojstranný výstup.

> Ak chcete vytvoriť obojstrannú kópiu z obojstranného originálu, dotknite sa tlačidla Obojstranný originál, obojstranný výstup.

> Ak chcete vytvoriť jednostrannú kópiu z obojstranného originálu, dotknite sa tlačidla Obojstranný originál, 1-stranný výstup.

Dotknite sa tlačidla OK.

**6.** Dotknite sa tlačidla Spustiť @.

#### **Manuálne kopírovanie na obidve strany**

**1.** Nadvihnite kryt skenera.

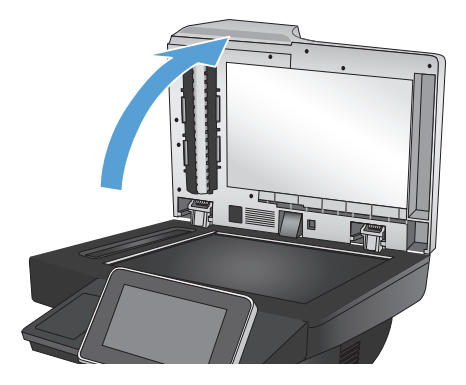

**2.** Položte dokument na sklo skenera potlačenou stranou nadol a s horným ľavým rohom strany v hornom ľavom rohu skla.

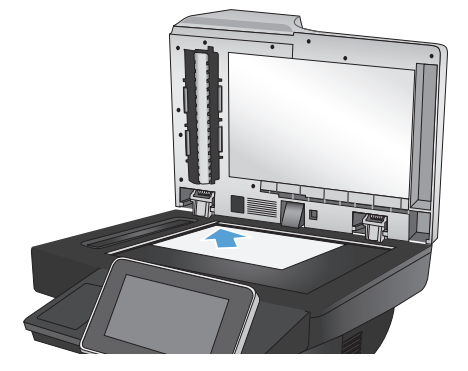

**3.** Opatrne zatvorte kryt skenera.

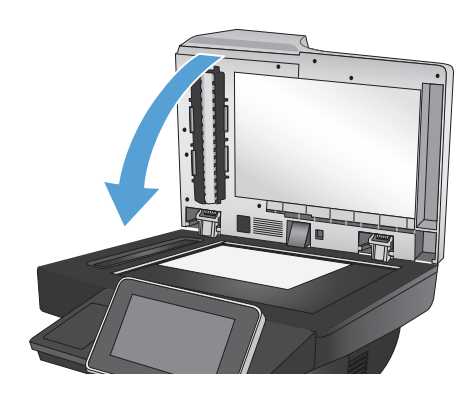

- **4.** Na domovskej obrazovke ovládacieho panela produktu sa dotknite tlačidla Kopírovať.
- **5.** Dotknite sa tlačidla Strany.
- **6.** Ak chcete vytvoriť obojstrannú kópiu z jednostranného originálu, dotknite sa tlačidla 1-stranný originál, obojstranný výstup.

Ak chcete vytvoriť obojstrannú kópiu z obojstranného originálu, dotknite sa tlačidla Obojstranný originál, obojstranný výstup.

Ak chcete vytvoriť jednostrannú kópiu z obojstranného originálu, dotknite sa tlačidla Obojstranný originál, 1-stranný výstup.

Dotknite sa tlačidla OK.

- **7.** Dotknite sa tlačidla Spustiť @.
- **8.** Produkt vás vyzve na vloženie ďalšej strany originálneho dokumentu. Položte ju na sklo a potom sa dotknite tlačidla Skenovať.
- **9.** Produkt dočasne uloží naskenované obrázky. Dotknutím sa tlačidla Dokončiť zastavíte tlač kópií.

#### **Zmenšenie alebo zväčšenie obrázka kópie**

**1.** Na úvodnej obrazovke ovládacieho panela zariadenia sa dotknite tlačidla Kopírovať.

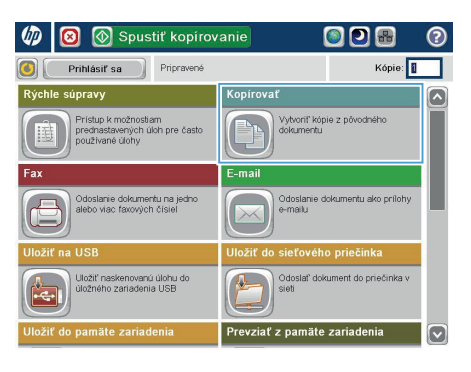

**2.** Dotknite sa tlačidla Zmenšiť/zväčšiť.

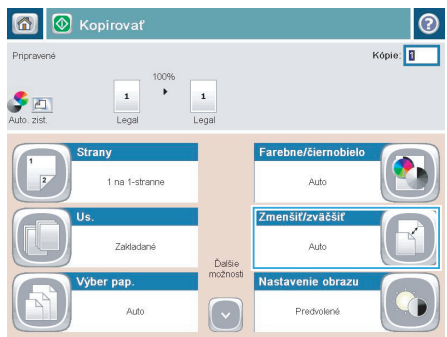

- **3.** Vyberte jedno z preddefinovaných percent alebo sa dotknite poľa Úprava veľkosti a zadajte percento od 25 do 200 pri používaní podávača dokumentov alebo od 25 do 400 pri kopírovaní z predlohového skla. Dotknite sa tlačidla OK. Môžete si tiež vybrať tieto možnosti:
	- Automaticky: Zariadenie automaticky prispôsobí rozmery obrázka veľkosti papiera v zásobníku.
	- Automaticky zahrnúť okraje: Zariadenie jemným zmenšením prispôsobí obrázok celému naskenovanému obrázku v rámci oblasti tlače na stránke.

**POZNÁMKA:** Ak chcete obrázok zmenšiť, vyberte percento zmeny veľkosti menšie ako 100. Ak chcete obrázok zväčšiť, vyberte percento zmeny veľkosti väčšie ako 100.

4. Dotknite sa tlačidla Spustiť ...

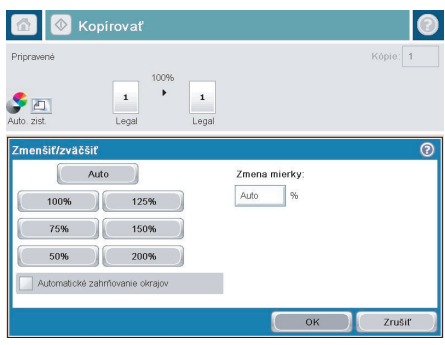

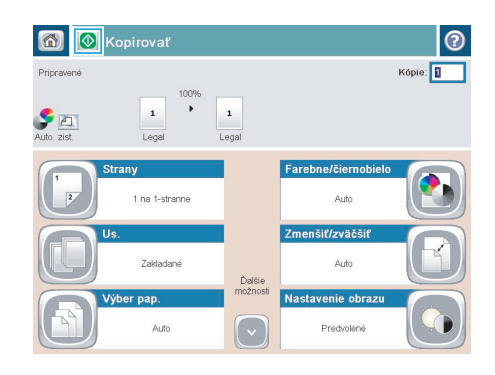

## **Optimalizácia kvality kopírovania vzhľadom na text alebo obrázky**

Vykonajte optimalizáciu úlohy kopírovania vzhľadom na typ kopírovaného obrázka: text, grafika alebo fotografie.

- 1. Na domovskej obrazovke ovládacieho panela produktu sa dotknite tlačidla Kopírovať.
- 2. Dotknite sa tlačidla Ďalšie možnosti a potom sa dotknite tlačidla Optimalizovať text/obrázok.
- **3.** Vyberte niektorú z vopred definovaných možností alebo sa dotknite tlačidla Upraviť ručne potom nastavte polohu posuvného voliča v oblasti Optimalizovať pre. Dotknite sa tlačidla OK.
- 4. Dotknite sa tlačidla Spustit<sup>®</sup>.

**POZNÁMKA:** Tieto nastavenia sú dočasné. Po dokončení úlohy sa v zariadení obnovia predvolené nastavenia.

## **Nastavenie formátu a typu papiera na kopírovanie na špeciálny papier**

**1.** Na domovskej obrazovke ovládacieho panela produktu sa dotknite tlačidla Kopírovať.

**2.** Dotknite sa tlačidla Výber papiera.

**3.** Vyberte zásobník, ktorý je schopný pojať papier, ktorý chcete použiť, a potom sa dotknite tlačidla OK.

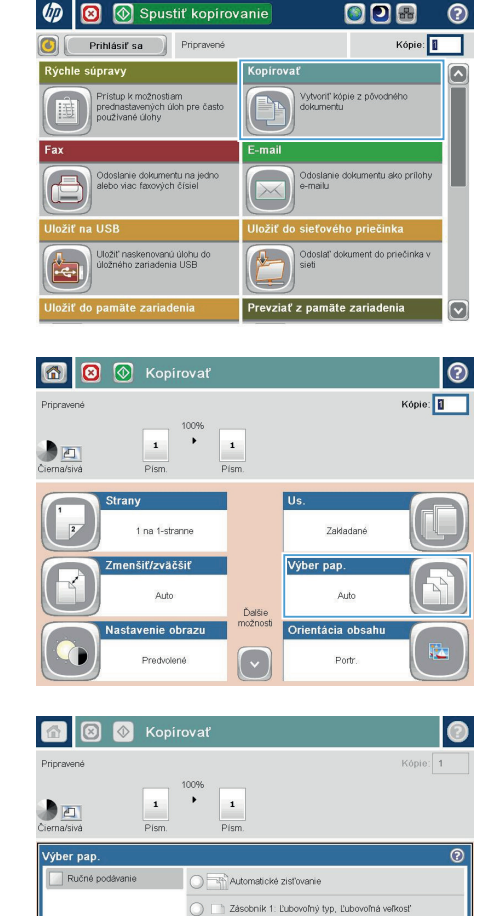

Zásobník 2: Obyčajný, Letter (8.5x11)

**OK** 

Zrušiť

## **Odoslanie naskenovaného dokumentu do sieťového priečinka**

Zariadenie dokáže naskenovať súbor a uložiť ho do priečinka v sieti. Túto funkciu podporujú nasledujúce operačné systémy:

- Windows Server 2003, 64-bitový
- Windows Server 2008, 64-bitový
- Windows XP, 64-bitový
- Windows Vista, 64-bitový
- Windows 7, 64-bitový
- Novell v5.1 a novší (prístup len k priečinkom Rýchle nastavenia)

**POZNÁMKA:** Ak chcete mať možnosť využívať túto funkciu, môže byť nevyhnutné sa prihlásiť.<br>Poznamená sa prihlásiť.

Správca systému môže na konfiguráciu vopred definovaných priečinkov Rýchle nastavenia použiť vstavaný webový server HP alebo môže zadať cestu k inému sieťovému priečinku.

**1.** Položte dokument na sklo skenera potlačenou stranou nadol alebo ho položte do podávača dokumentov potlačenou stranou nahor a upravte vodiace lišty papiera tak, aby sa zhodovali s veľkosťou dokumentu.

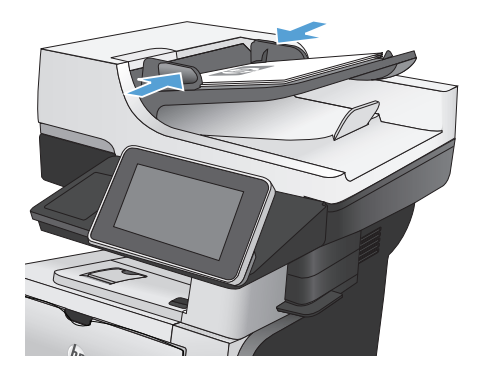

**2.** Na úvodnej obrazovke ovládacieho panela zariadenia sa dotknite tlačidla Uložiť do sieťového priečinka.

> **POZNÁMKA:** Zadajte svoje používateľské meno a heslo, ak budete vyzvaní.

**3.** Ak chcete použiť niektoré z predvolených nastavení úloh, vyberte položku zo zoznamu Rýchle nastavenia.

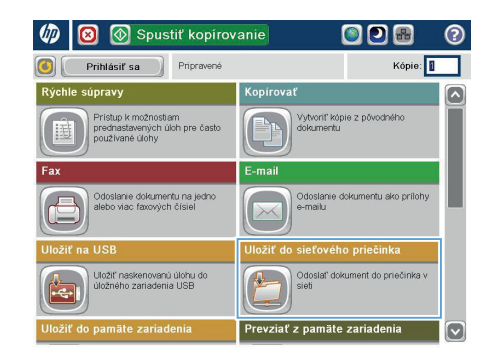

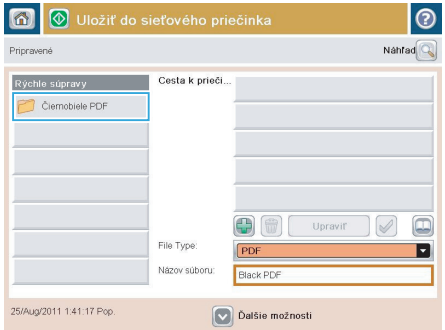

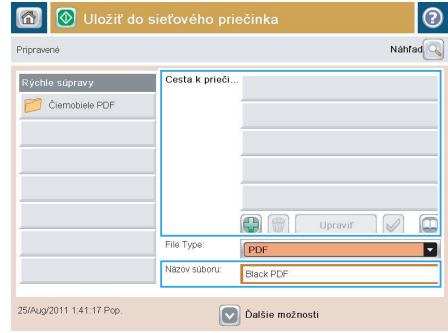

**4.** Ak chcete nastaviť novú úlohu, do textového poľa Názov súboru: zadajte názov súboru a do poľa Folder Path (Cesta k priečinku) zadajte cestu k sieťovému priečinku. Na zadanie cesty použite nasledujúci formát:

\\cesta\cesta

**5.** Ak chcete nakonfigurovať nastavenia dokumentu, dotknite sa tlačidla Ďalšie možnosti.

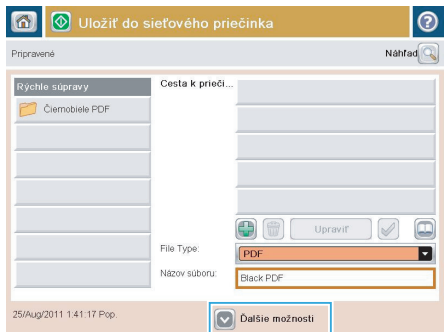

**6.** Dotknutím sa tlačidla Spustiť @ uložte súbor.

> **POZNÁMKA:** Stlačením tlačidla Ukážka v hornom pravom rohu obrazovky si môžete kedykoľvek zobraziť ukážku obrázka. Ak potrebujete získať ďalšie informácie o tejto funkcii, dotknite sa tlačidla Pomocník @ na obrazovke ukážky.

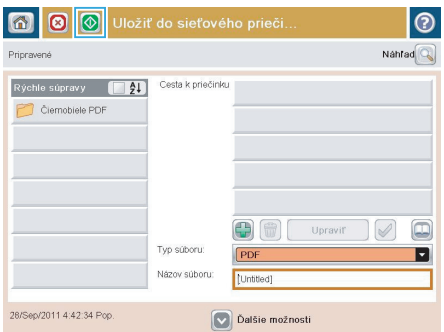

#### **Odoslanie naskenovaného dokumentu do priečinka v pamäti zariadenia**

Tento postup použite na naskenovanie dokumentu a jeho uloženie v zariadení, aby ste mohli kedykoľvek vytlačiť ďalšie kópie.

**1.** Položte dokument na sklo skenera potlačenou stranou nadol alebo ho položte do podávača dokumentov potlačenou stranou nahor a upravte vodiace lišty papiera tak, aby sa zhodovali s veľkosťou dokumentu.

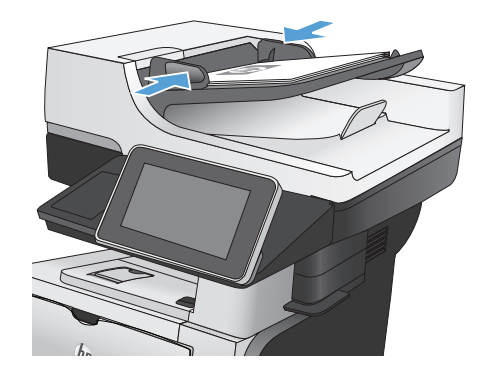

**2.** Na úvodnej obrazovke ovládacieho panela zariadenia rolujte na tlačidlo Uložiť do pamäte zariadenia a dotknite sa ho.

> POZNÁMKA: Keď vás systém vyzve, zadajte svoje meno používateľa a heslo.

- **3.** Vyberte existujúci priečinok alebo sa dotknite tlačidla Nový priečinok a vytvorte nový priečinok.
- **4.** Do poľa Názov súboru: zadajte názov súboru.
- **5.** Ak chcete nakonfigurovať nastavenia dokumentu, dotknite sa tlačidla Ďalšie možnosti.
- **6.** Dotknutím sa tlačidla Spustiť @ uložte súbor.

#### **Odoslanie naskenovaného dokumentu na jednotku USB flash**

Zariadenie dokáže naskenovať súbor a uložiť ho na pamäťovú jednotku USB.

**POZNÁMKA:** Ak chcete mať možnosť využívať túto funkciu, môže byť nevyhnutné sa prihlásiť.

**1.** Položte dokument na sklo skenera potlačenou stranou nadol alebo ho položte do podávača dokumentov potlačenou stranou nahor a upravte vodiace lišty papiera tak, aby sa zhodovali s veľkosťou dokumentu.

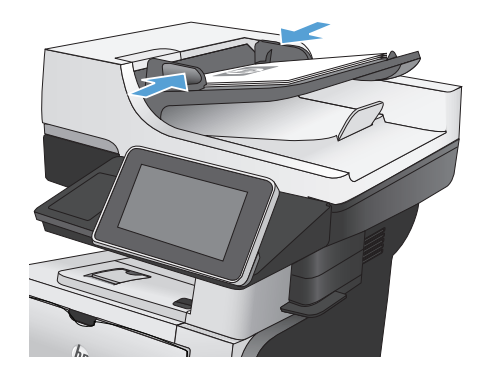

**2.** Pripojte pamäťovú jednotku USB do portu USB na ľavej strane ovládacieho panela produktu.

> **POZNÁMKA:** Môže byť nevyhnutné odstrániť kryt z portu USB.

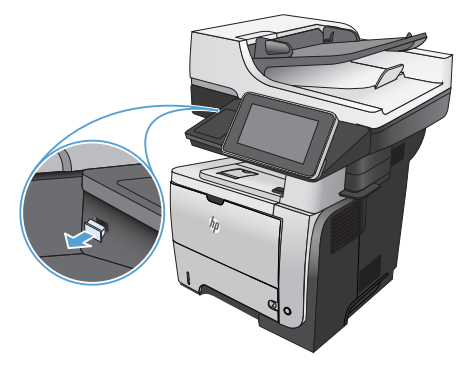

**3.** Na úvodnej obrazovke ovládacieho panela zariadenia rolujte na tlačidlo Uložiť na jednotku USB a dotknite sa ho.

> POZNÁMKA: Ked' vás systém vyzve, zadajte svoje meno používateľa a heslo.

**4.** Vyberte jeden z priečinkov v zozname alebo sa dotknite tlačidla Nový priečinok a vytvorte nový priečinok na jednotke USB flash.

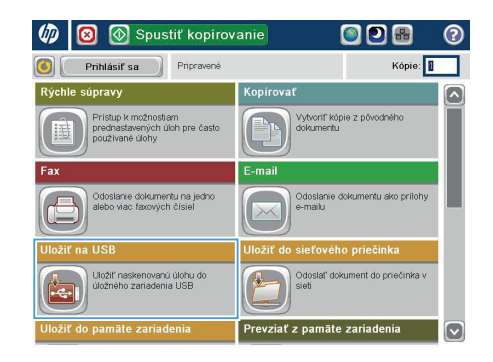

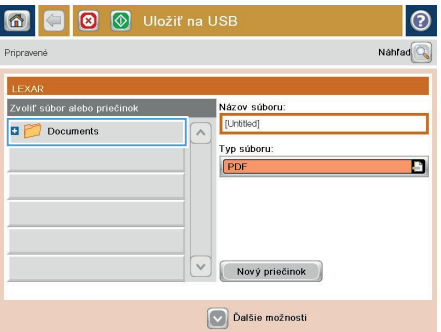

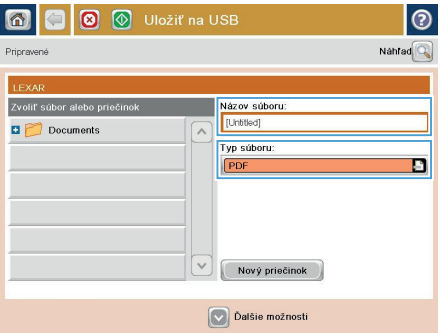

**5.** Do poľa Názov súboru: zadajte názov súboru. Dotknite sa tlačidla OK. V rozbaľovacom zozname Typ súboru vyberte typ súboru. Dotknite sa tlačidla OK.

**6.** Ak chcete nakonfigurovať nastavenia dokumentu, dotknite sa tlačidla Ďalšie možnosti.

7. Dotknutím sa tlačidla Spustiť @ uložte súbor.

> **POZNÁMKA:** Stlačením tlačidla Ukážka v hornom pravom rohu obrazovky si môžete kedykoľvek zobraziť ukážku obrázka. Ak potrebujete získať ďalšie informácie o tejto funkcii, dotknite sa tlačidla Pomocník @ na obrazovke ukážky.

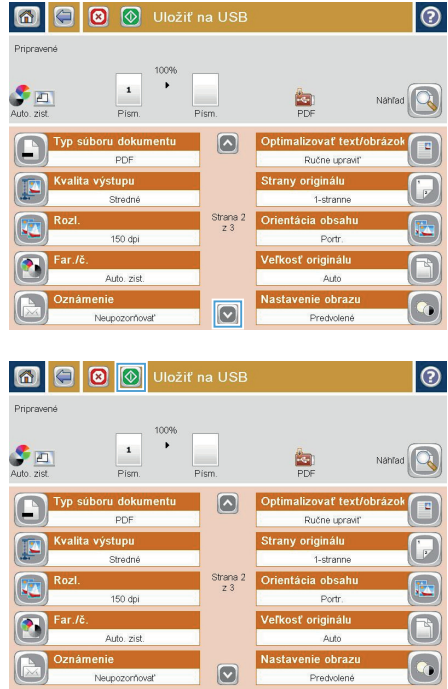

## **Odoslanie naskenovaného dokumentu na jednu alebo viacero e-mailových adries**

**1.** Položte dokument na sklo skenera potlačenou stranou nadol alebo ho položte do podávača dokumentov potlačenou stranou nahor a upravte vodiace lišty papiera tak, aby sa zhodovali s veľkosťou dokumentu.

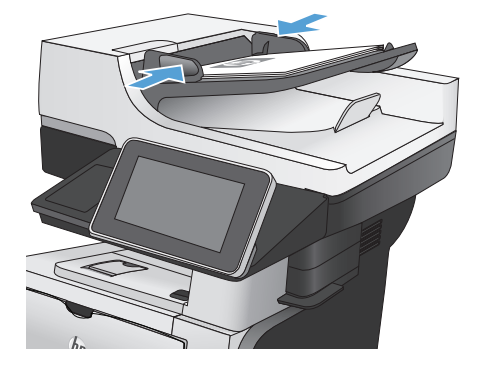

ODR Kópie:

ntu ako prilot

Vytvoriť kópie z pôvodnéh

 $\boxed{\circ}$ 

- **2.** Na úvodnej obrazovke ovládacieho panela **Spustit kopirovanie**  $\overline{\mathbf{c}}$ zariadenia sa dotknite tlačidla E-mail. Prihlásiť sa Pripravené **POZNÁMKA:** Zadajte svoje **Kopiroval**  $\overline{\phantom{a}}$ používateľské meno a heslo, ak budete .<br>Prístup k možnostiam<br>rednastavených úloh pre často<br>roužívané úlohy
- **3.** Dotykom na textové pole To (Adresát) sa otvorí klávesnica.

vyzvaní.

**POZNÁMKA:** Ak ste prihlásení k zariadeniu, v poli Od: sa môže zobraziť meno používateľa alebo iné predvolené informácie. Ak sa tak stane, možno ich nebudete môcť zmeniť.

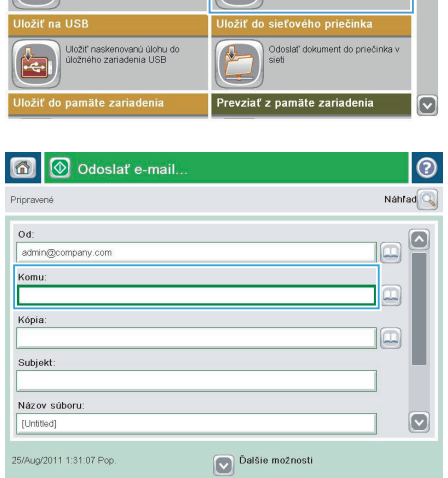

- **4.** Pri odosielaní na viaceré adresy oddeľte jednotlivé adresy bodkočiarkou, prípadne sa po zadaní každej adresy dotknite tlačidla Enter na klávesnici na dotykovej obrazovke.
- $\odot$ E-mail & at: Klávesnica Komur entromany com  $\bigcirc$  od:  $\boxed{\sim}$  $\odot$  Komu: ∩<br>Nópia Subjekt: Názov súboru:  $\overline{\mathbf{v}}$  $\overline{\phantom{0}}$ Caps a set d d g h d k d s set ♦  $\overline{a}$ OK Zrušiť Alt  $\bigcirc$ O
- O Odoslať e-mail.. 同 Nahrad Princewand  $0d$ admin@company.com Komu:  $\boxed{\Box}$ Kópia  $\boxed{1}$ Subjekt Názov súboru [Untitled] ſν Dalšie možnosti 25/Aug/2011 1:29:46 Pop

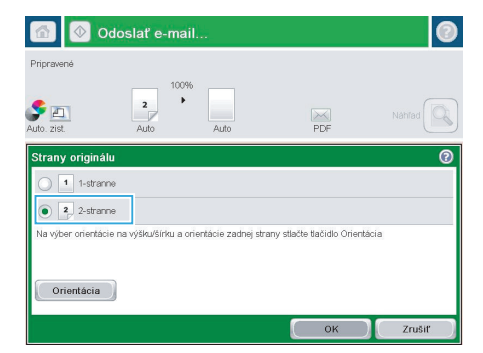

- **5.** Vyplňte polia Kópia:, Predmet: a Názov súboru: dotykom príslušného poľa a použitím klávesnice na dotykovej obrazovke na zadávanie údajov.
- **6.** Ak chcete zmeniť nastavenia dokumentu, dotknite sa tlačidla Ďalšie možnosti.

**7.** Ak odosielate obojstranný dokument, vyberte ponuku Strany originálu a možnosť Obojstranný. Dotknite sa tlačidla OK.

**8.** Odosielanie spustíte dotknutím sa tlačidla Spustiť @.

> **POZNÁMKA:** Stlačením tlačidla Ukážka v hornom pravom rohu obrazovky si môžete kedykoľvek zobraziť ukážku obrázka. Ak potrebujete získať ďalšie informácie o tejto funkcii, dotknite sa tlačidla Pomocník **O** na obrazovke ukážky.

9. Ak chcete nastaviť d'alšiu úlohu e-mailu, dotknite sa položky OK na stavovej obrazovke.

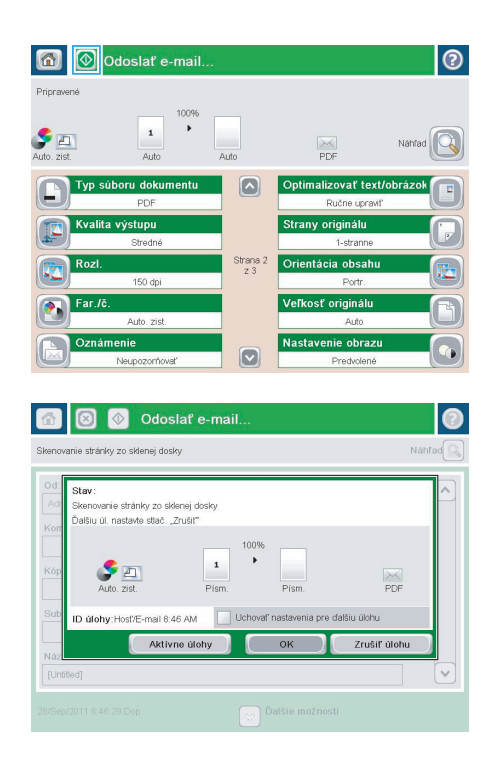

23

#### **Odoslanie faxu manuálnym zadaním čísel**

**1.** Položte dokument na sklo skenera potlačenou stranou nadol alebo ho položte do podávača dokumentov potlačenou stranou nahor a upravte vodiace lišty papiera tak, aby sa zhodovali s veľkosťou dokumentu.

**2.** Na úvodnej obrazovke ovládacieho panela zariadenia sa dotknite tlačidla Fax. Môže sa zobraziť výzva na zadanie mena používateľa a hesla.

**3.** Dotknite sa tlačidla Ďalšie možnosti. Skontrolujte, či sa nastavenia zhodujú s originálnymi nastaveniami. Po dokončení všetkých nastavení sa dotknutím na šípku nahor presuňte na hlavnú obrazovku pre Fax.

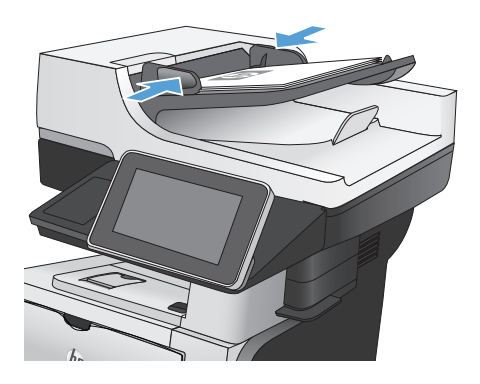

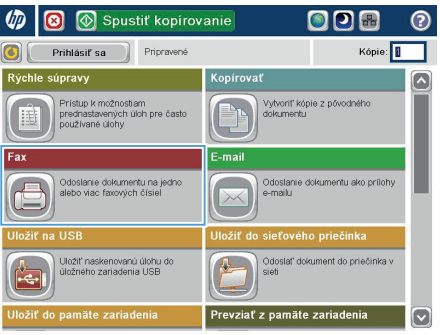

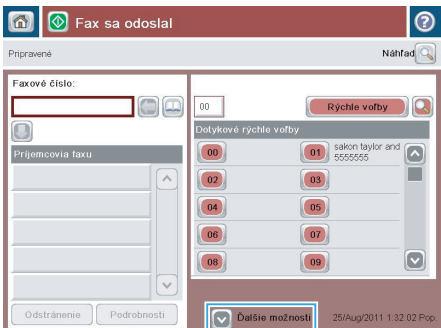

**4.** Dotykom na textové pole Faxové číslo sa otvorí klávesnica.

**5.** Zadajte telefónne číslo a potom sa dotknite tlačidla OK.

**6.** Fax odošlete dotykom na tlačidlo Spustiť @.

**POZNÁMKA:** Stlačením tlačidla Ukážka v hornom pravom rohu obrazovky si môžete kedykoľvek zobraziť ukážku obrázka. Ak potrebujete získať ďalšie informácie o tejto funkcii, dotknite sa tlačidla Pomocník @ na obrazovke ukážky.

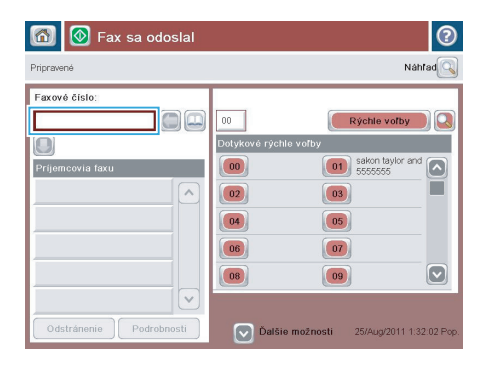

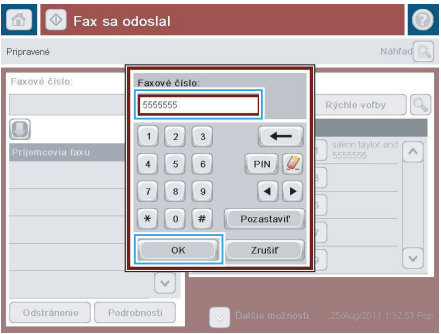

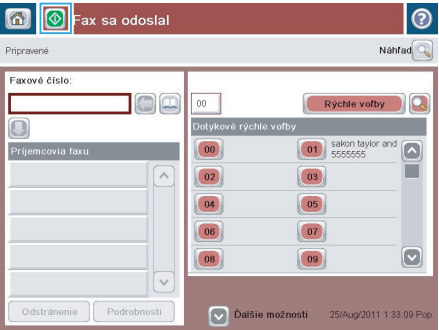

© 2012 Hewlett-Packard Development Company, L.P.

www.hp.com

Edition 1, 5/2012 Číslo publikácie: CF116-91048

Windows ® je registrovaná ochranná známka spoločnosti Microsoft Corporation v USA.

Kopírovanie, upravovanie alebo preklad bez predchádzajúceho písomného súhlasu sú zakázané s výnimkou podmienok, ktoré povoľujú zákony o autorských právach.

Informácie obsiahnuté v tomto dokumente sa môžu meniť bez upozornenia.

V záruke dodanej spolu s týmito produktmi a službami sú uvedené výlučne záruky týkajúce sa produktov a služieb spoločnosti HP. Žiadne informácie v tomto dokumente by sa nemali chápať ako dodatočná záruka. Spoločnosť HP nebude zodpovedná za technické ani textové chyby, ani vynechané časti v tomto dokumente.

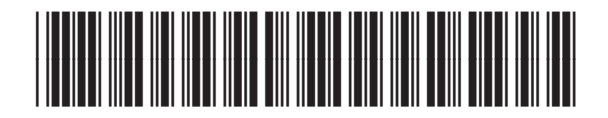

CF116-91048

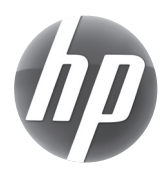